# Jira Cloud 자동화 smart value 사용 가이드

이 문서는 Jira Cloud에서 제공하는 자동화 기능 중 smart value 사용 방법을 정리한다.

원본 문서 : <https://support.atlassian.com/jira-software-cloud/docs/smart-values-general/>

- [개념](#page-0-0)
- [예시](#page-0-1)
- [# Symbol](#page-1-0) [Smart value 반환값 테스트하기](#page-3-0)

## <span id="page-0-0"></span>개념

smart value를 사용하면 Jira issue 데이터에 접근이 가능하다.

 예를 들어, 하단의 표를 참고하여 {{issue.key}} {{issue.description}}와 같은 smart value를 사용하여 이슈키, 이슈의 설명이 포함된 메일&Slack을 보내거나 필드의 값을 채워넣을 수 있다.

smart value의 종류는 [Smart values - general에](https://support.atlassian.com/jira-software-cloud/docs/smart-values-general/#Smartvaluesgeneral-Availableproperties.16)서 검색한다.

smart value의 종류 중 {{issue.[property]}}

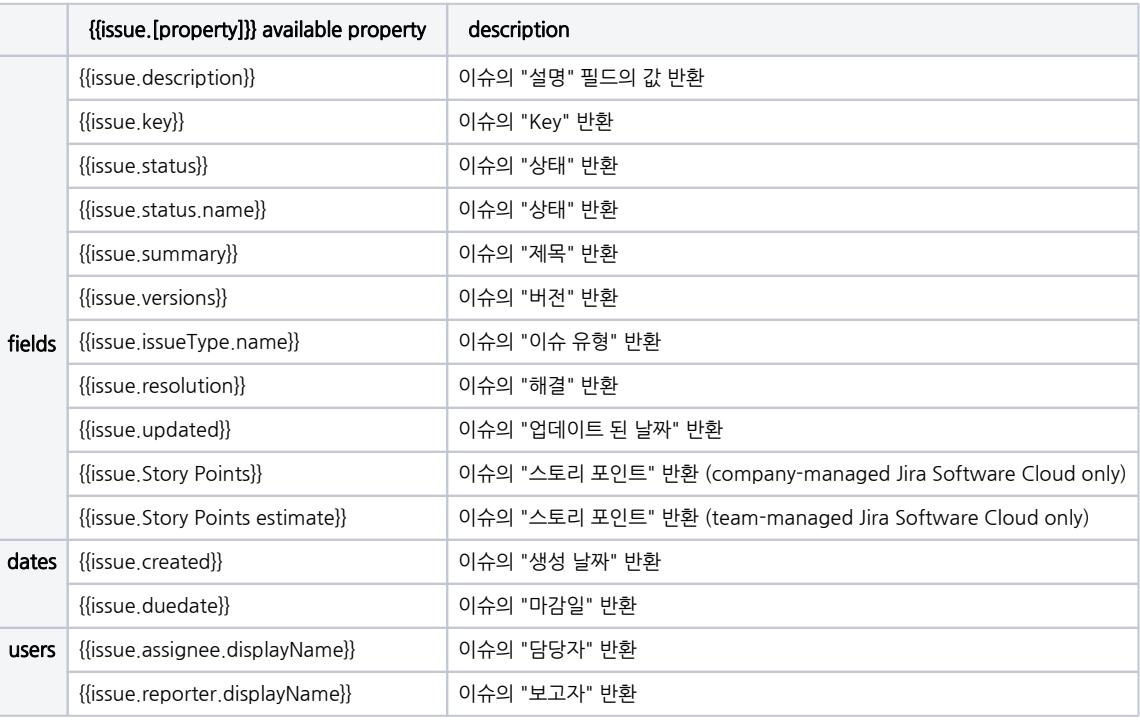

# <span id="page-0-1"></span>예시

이슈 생성 시 댓글로 해당 이슈 데이터 남기기

- 1. smart value로 Jira issue 데이터 값을 받아와 댓글 자동 생성
	- {{issue.summery}} : 이슈 제목
	- {{issue.key}} : 이슈 키
	- {{issue.created.format("dd/MM/yyyy")}} : 이슈생성 날짜 (형식 : "dd/MM/yyyy")
	- {{issue.assignee.displayName}} : 담당자

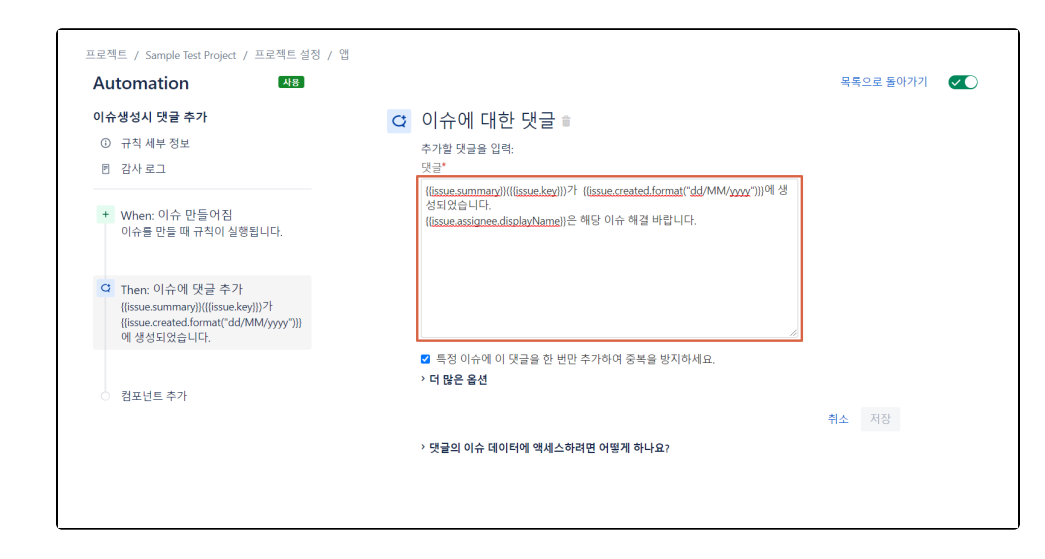

### 2. 이슈생성 후 자동 생성된 댓글

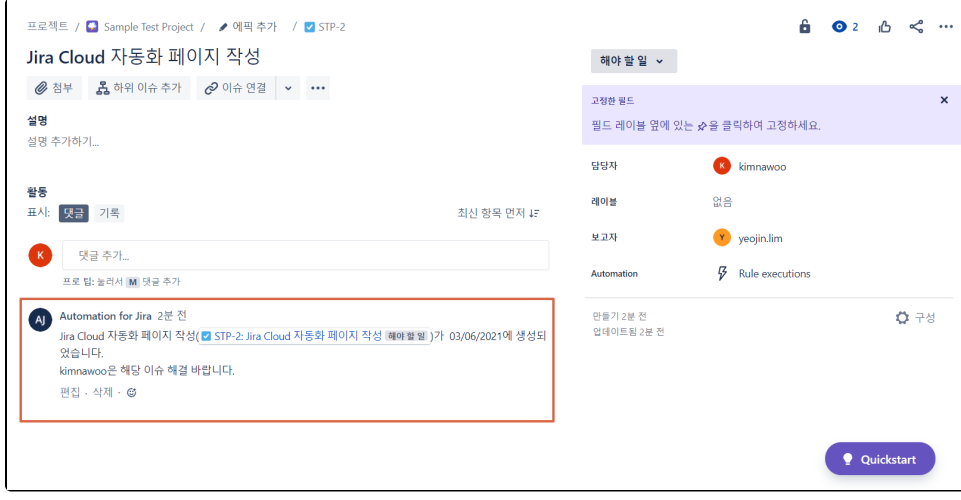

### <span id="page-1-0"></span># Symbol

smart value는 여러개의 데이터를 가질 수 있다.

예를 들어, issue의 컴포넌트, 댓글, (fix) version, change log, 지켜보는 사람 등의 smart vaule의 데이터는 여러개가 있을 수 있다.

- "#"은 여러개의 데이터를 가진 smart value에 사용한다. "#" 을 사용하면 {{/}}로 반드시 닫아주어야 한다. {{#issue.comments}} Author: {{author.displayName}}{{/}}
- 예시 여러개의 댓글 정보를 해당 이슈의 설명 필드값에 채우기

2014 - 2023 CURVC Corp. All rights reserved

### 1. 댓글이 3개 존재

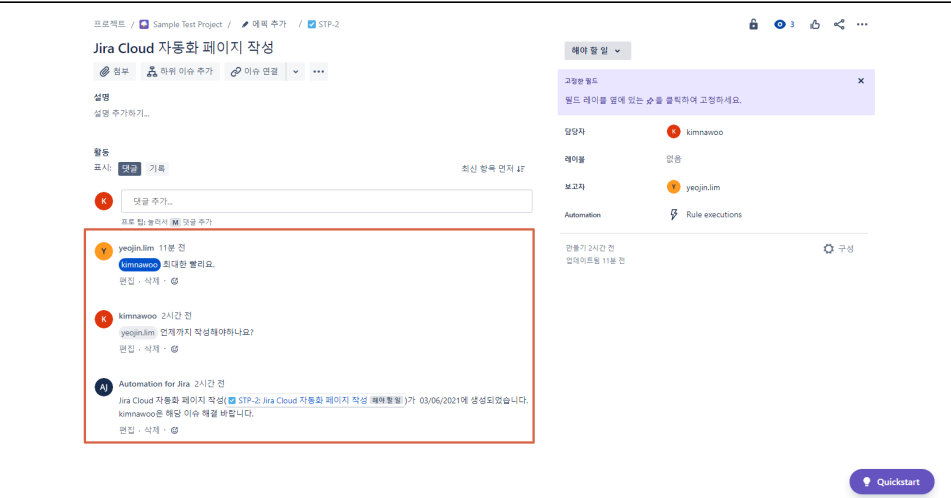

2. 해당 이슈의 설명 필드 값에 댓글 정보를 입력하는 자동화 규칙 생성

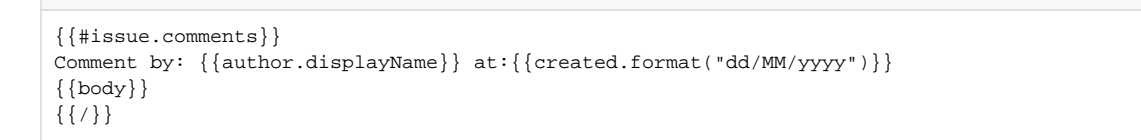

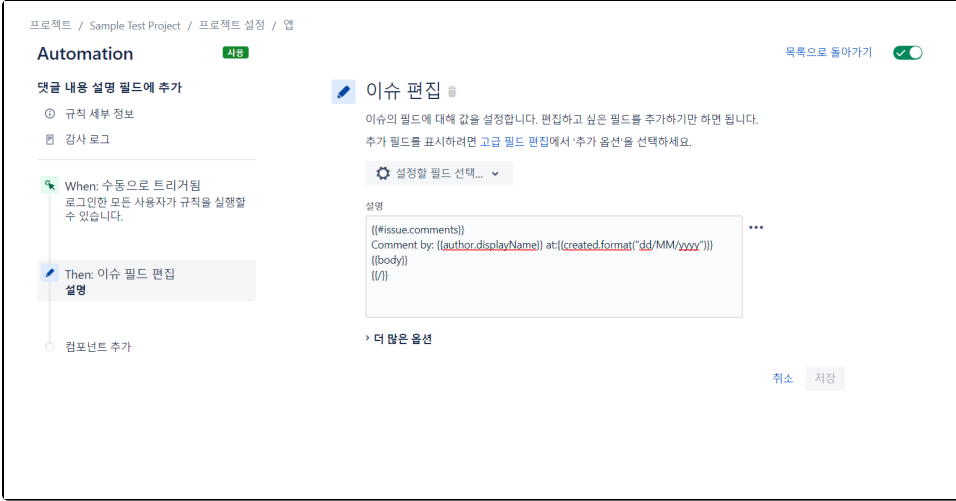

3. 규칙 실행 후 3개의 댓글에 대한 정보가 이슈의 설명 필드에 업데이트

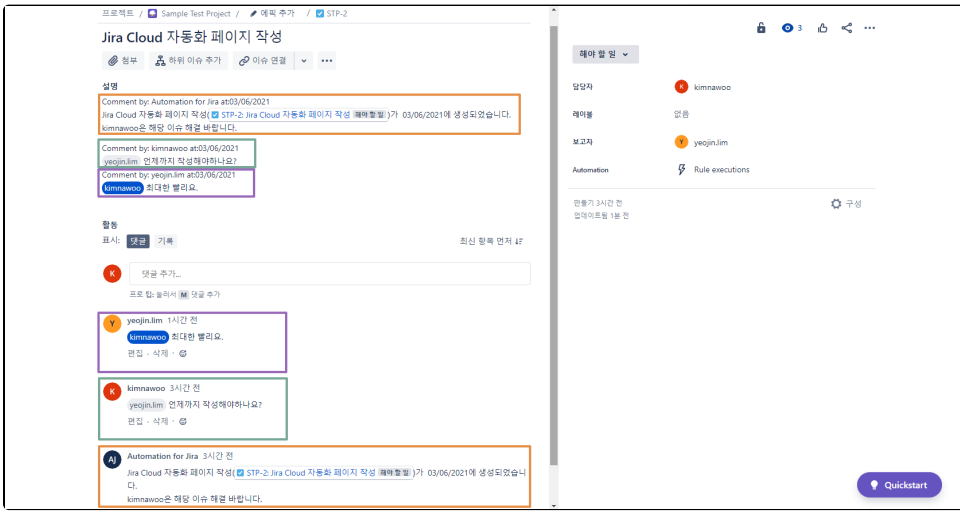

### <span id="page-3-0"></span>Smart value 반환값 테스트하기

smart value가 반환하는 내용을 테스트하려면 로그(Log)와 함께 수동 트리거(Manual Trigger)를 사용합니다.

1. 규칙 만들기 선택하기

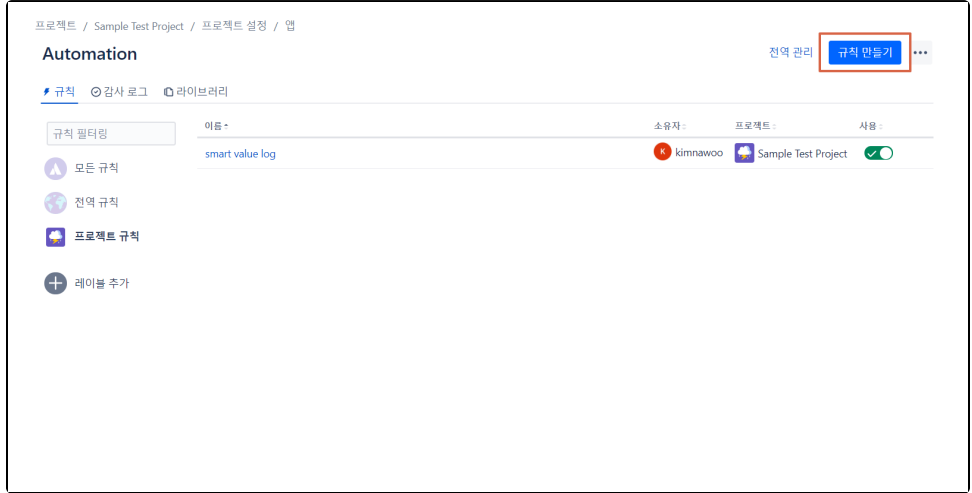

2. 수동 트리거 선택하기

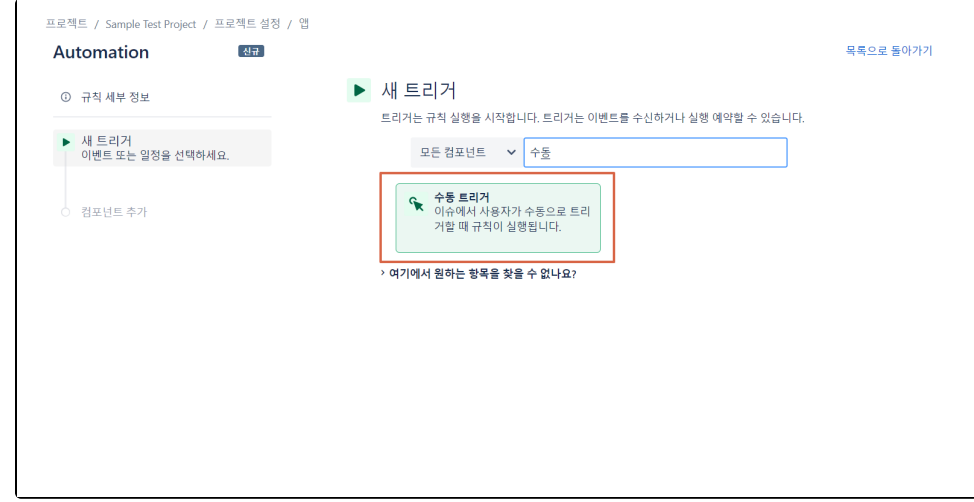

#### 3. 동작 추가하기

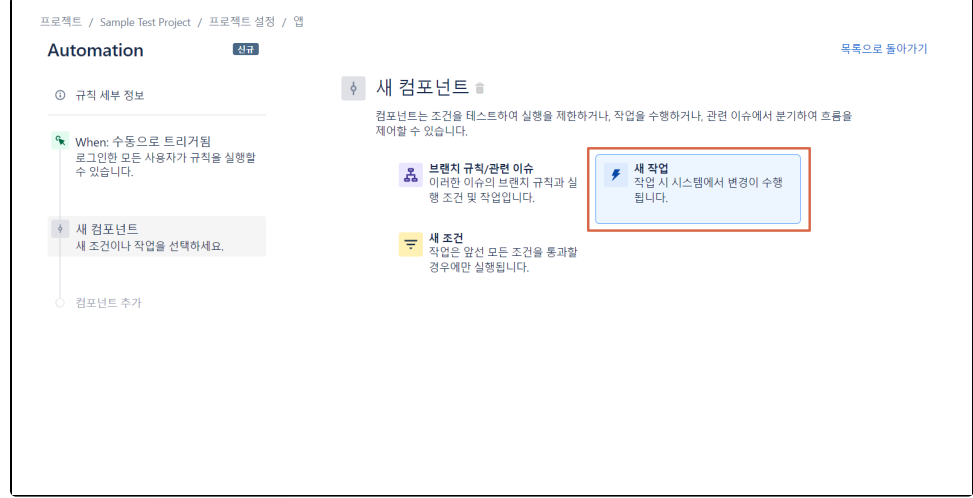

#### 4. 로그 작업 선택하기

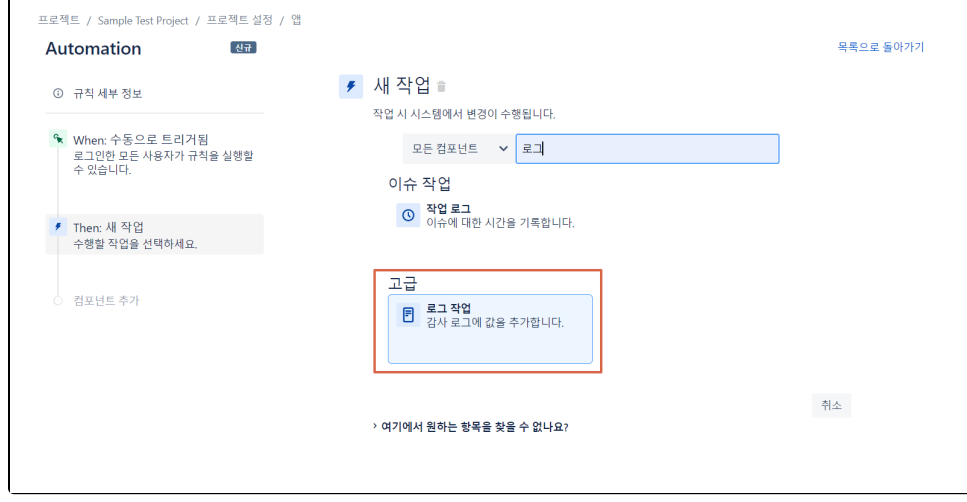

5. 반환하고 싶은 smart value 입력하기

ex) {{reporter.displayName}} created {{issue.summary}}({{issue.key}}) : 보고자 이름, 이슈 제목, 이슈 키 반환을 테스트

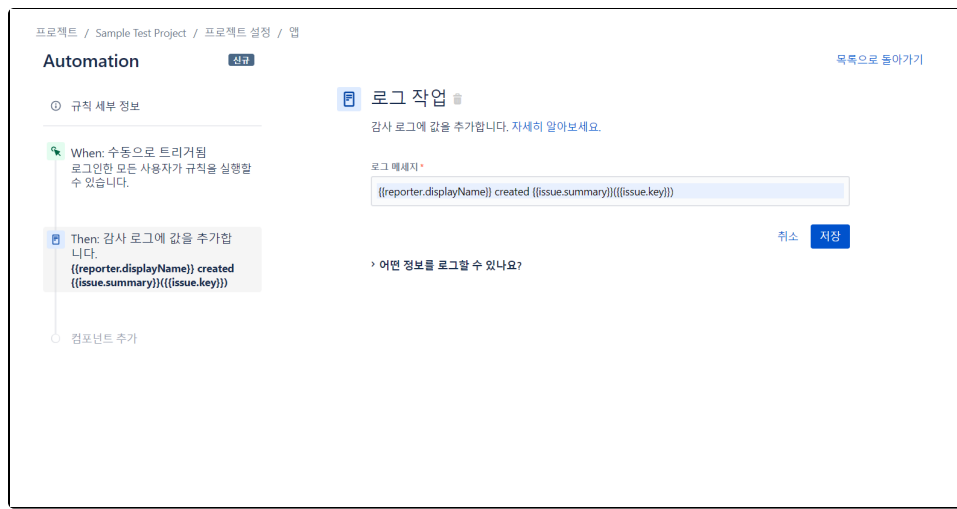

#### 6. 이름 지정 후 저장하기

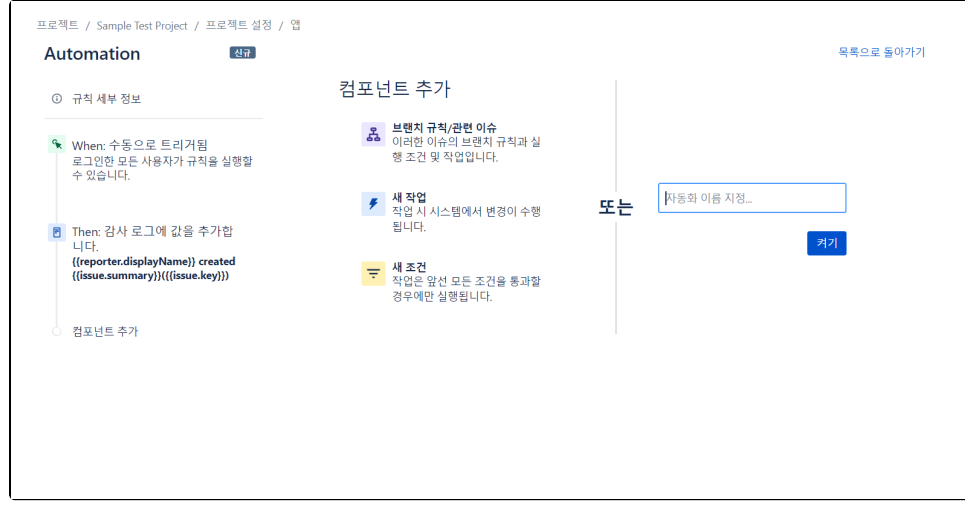

#### 7. 이슈로 이동>Automation의 Rule executions 클릭

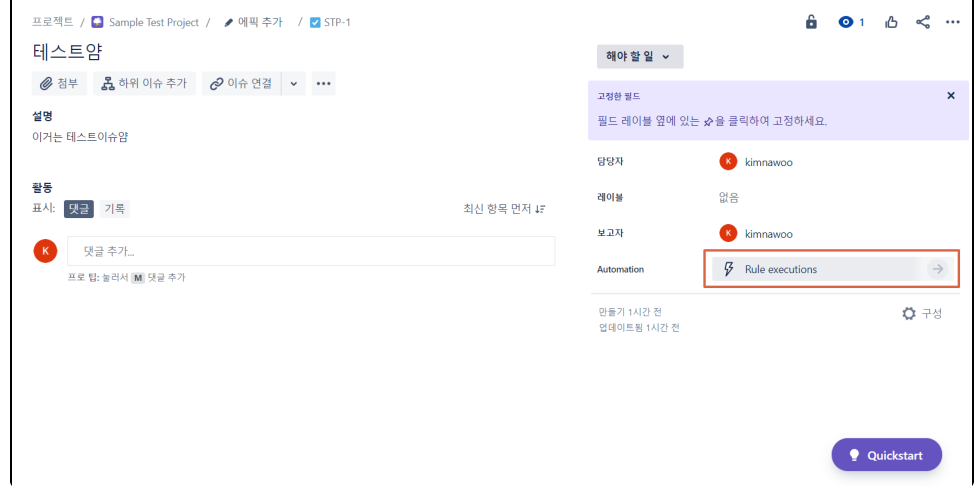

8. 1~6단계에서 만든 규칙 선택 후 run 클릭

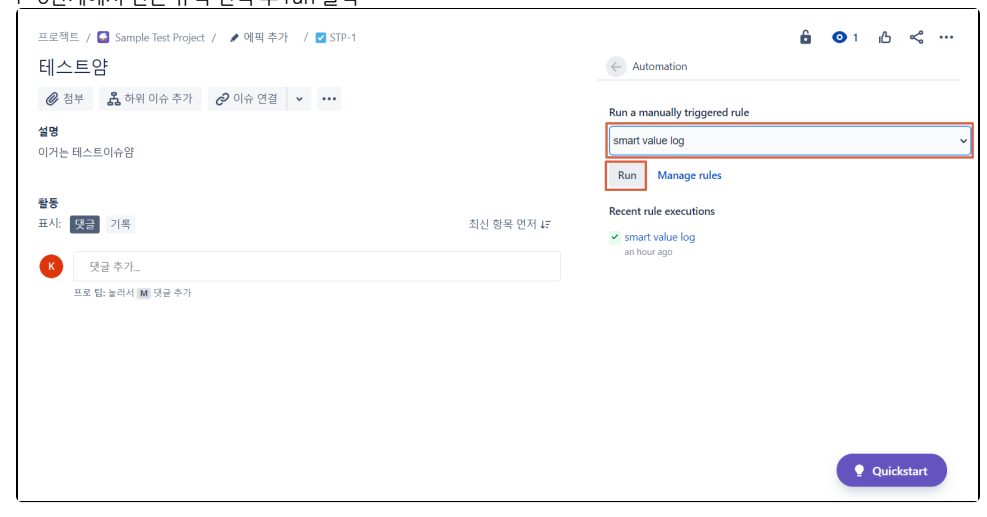

9. Recent rule executions 하단에 실행 완료된 규칙 link 클릭

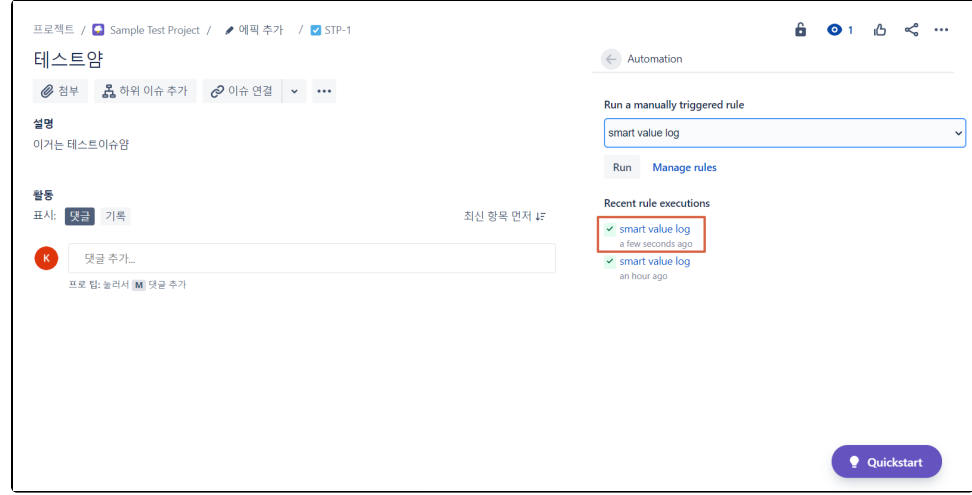

10. smart value 반환값 확인 1) 규칙 세부 정보 페이지 > 감사 로그 클릭 2) smart value 반환값 확인 {{reporter.displayName}} created {{issue.summary}}({{issue.key}}) - reporter.displayName = kimnawoo - issue.summary = 테스트얌 - issue.key = STP-1 3) 해당 이슈로 이동

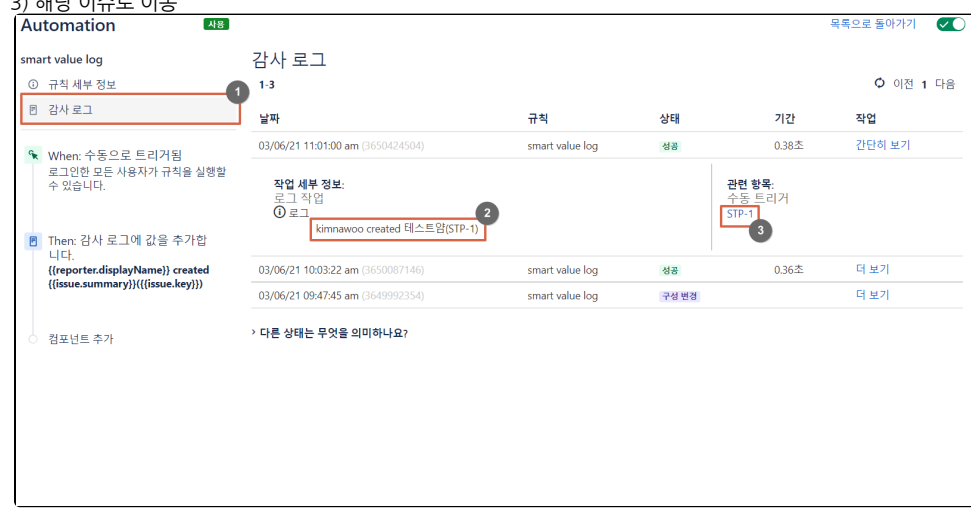